# Export Form Email Tool

- $\bullet$  [Introduction](#page-0-0)
- [Export Form Email Tool Properties](#page-0-1)
	- [Configure Export Email Tool](#page-0-2)
		- O [Email Info](#page-1-0)
		- [Email SMTP Settings](#page-2-0)
		- O [Digital Signature](#page-3-0)
		- [Error Handling](#page-3-1)
		- [Advanced](#page-4-0)
		-
		- O [Configure Email Attachments](#page-8-0)
- $\bullet$  [Related Tutorials](#page-11-0)

## <span id="page-0-0"></span>Introduction

#### Export Form Email Tool is a process tool that allows you to send out an email with a PDF attachment of the form..

Apart from configuring the normal email plugin, the only other configuration you will need to do is to select the form to be attached and the desired file name for the PDF attachment.

You can also use the Export Form Email Tool in Post Form Submission Processing to send out an email when the user submits the form on:

- $\bullet$  Data creation, or
- $\bullet$  Data update, or
- **Both Data creation and Data update.**

## <span id="page-0-1"></span>Export Form Email Tool Properties

#### <span id="page-0-2"></span>Configure Export Email Tool

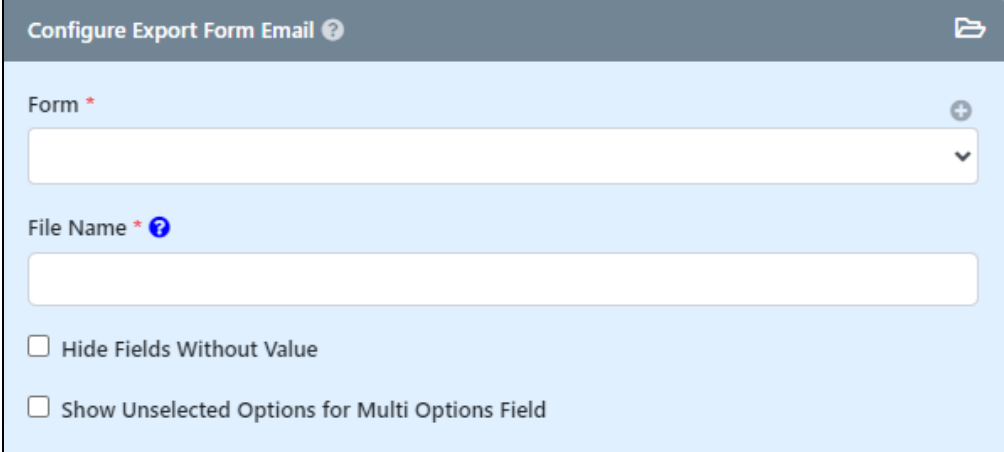

#### Figure 1: Export Form Email Tool Properties

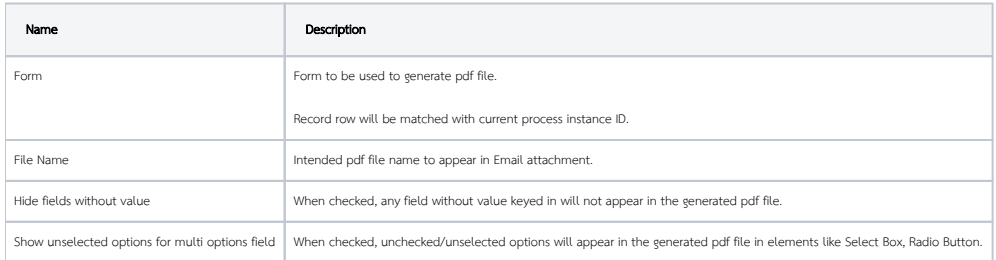

#### <span id="page-1-0"></span>Email Info

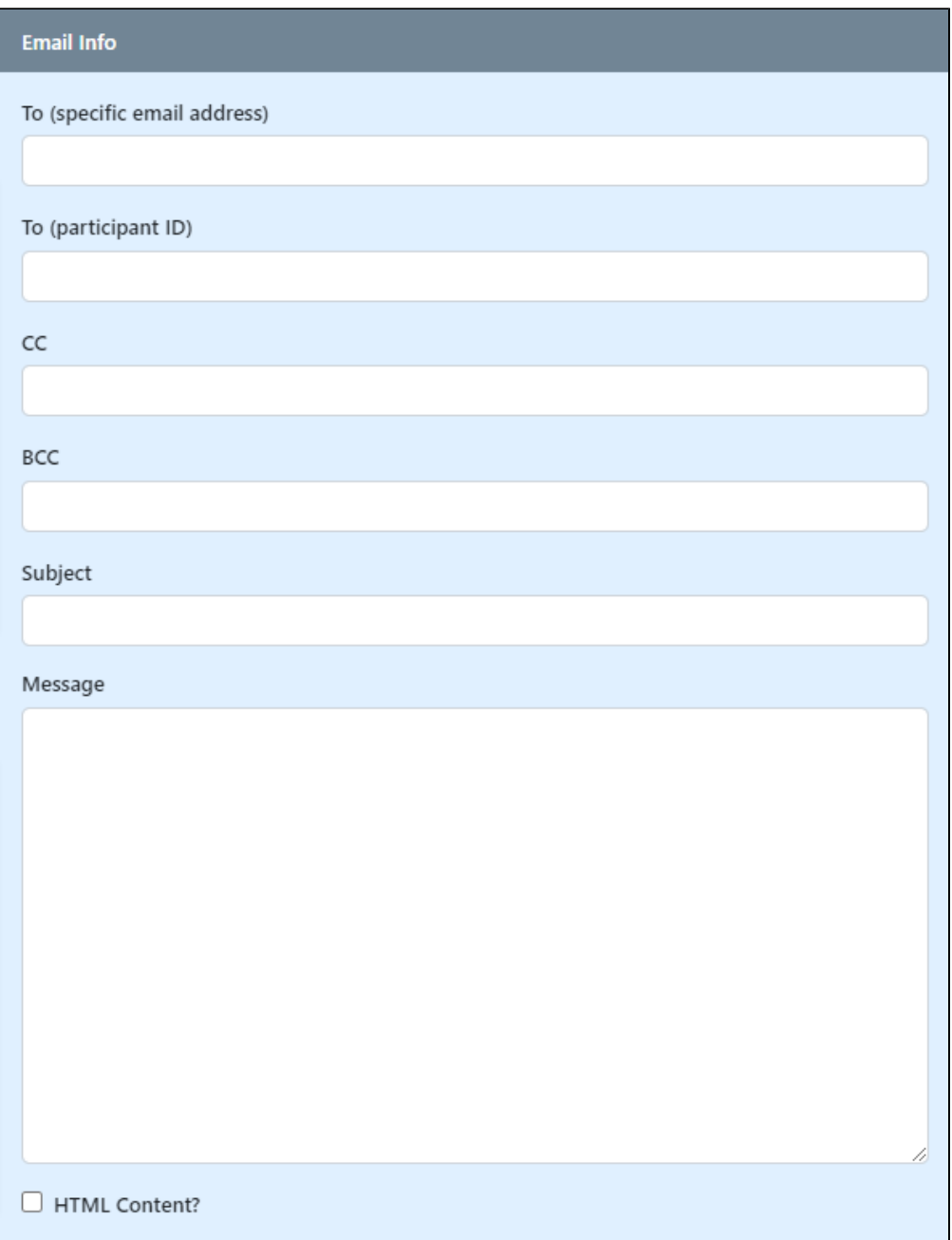

#### Figure 2: Email Info

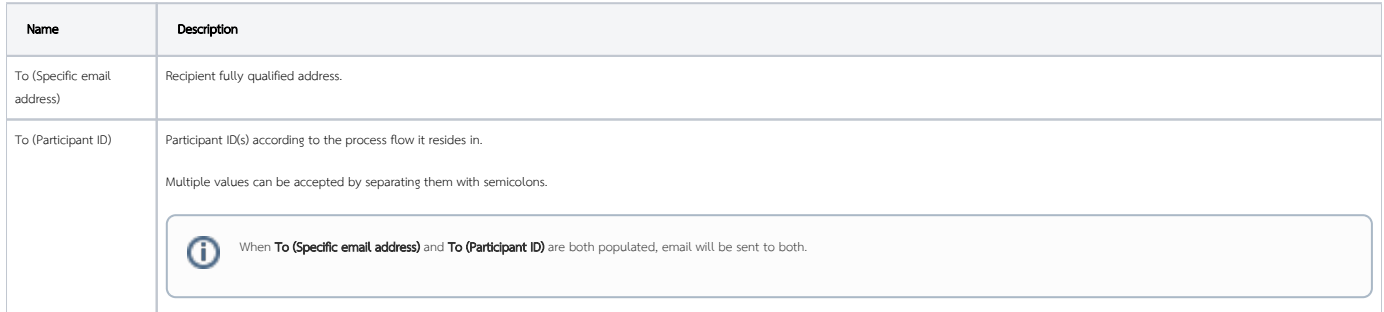

 $\sim$ 

# $\odot$

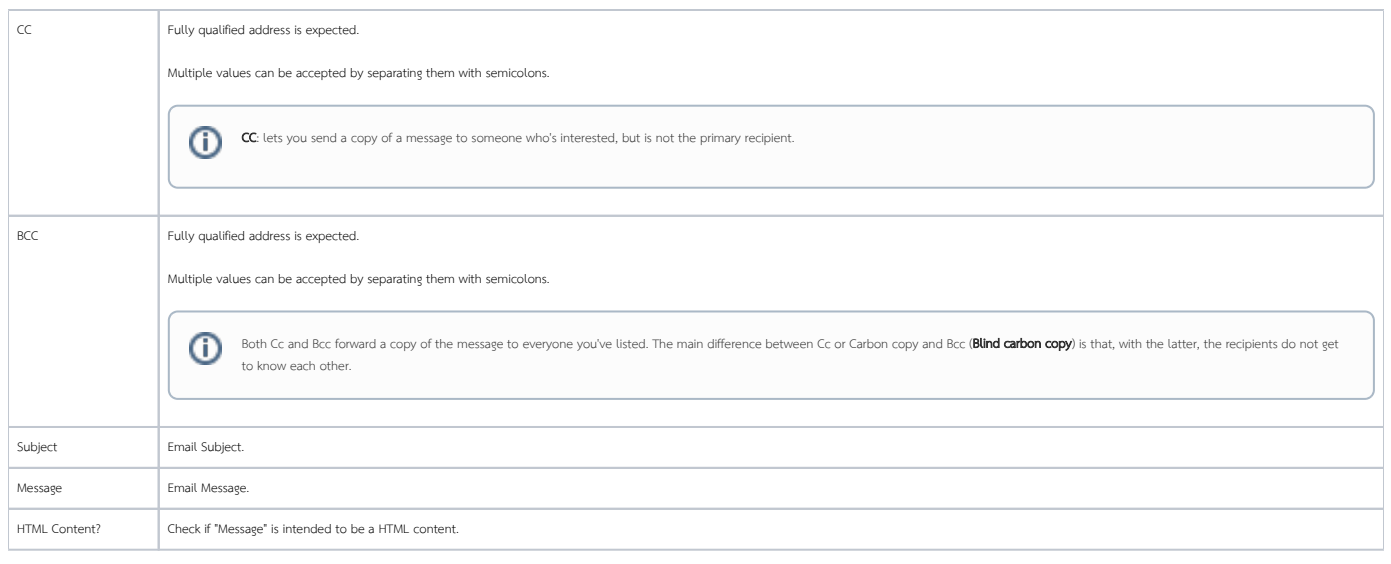

### <span id="page-2-0"></span>Email SMTP Settings

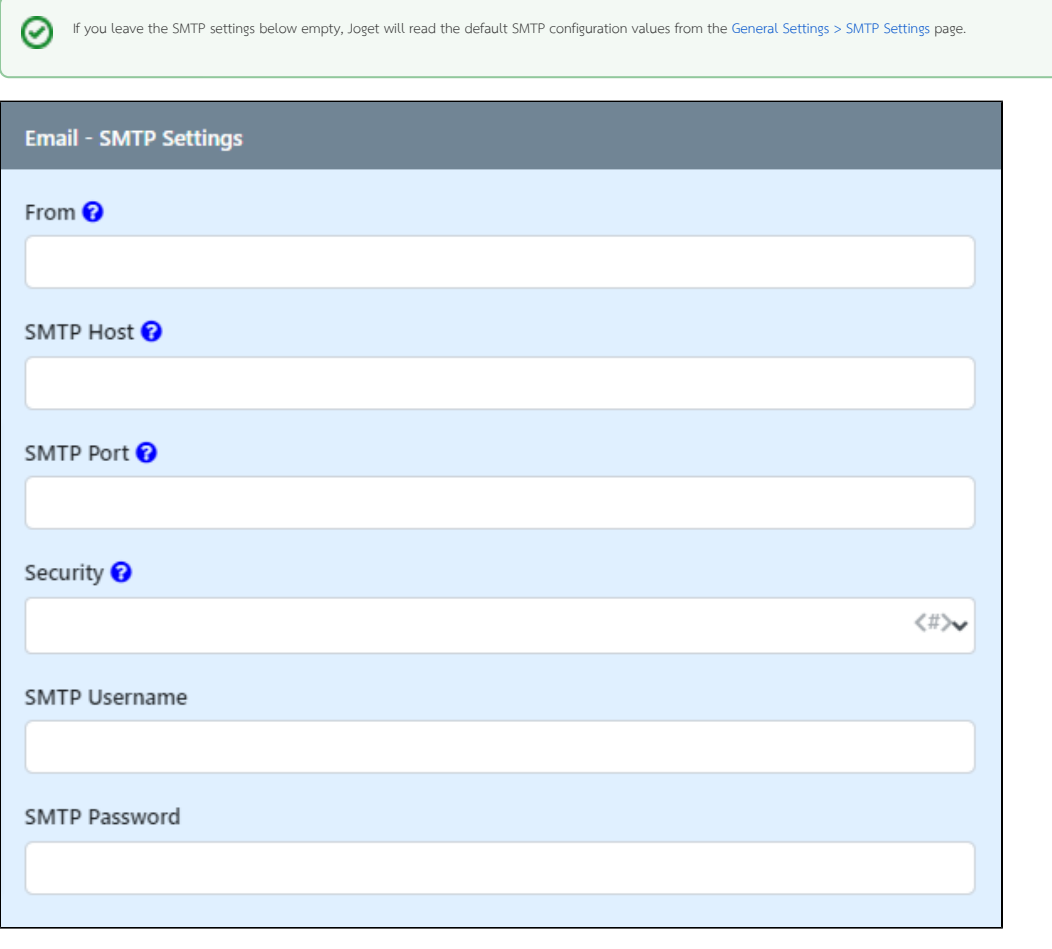

#### Figure 3: Email SMTP Settings

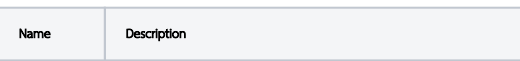

 $\odot$ 

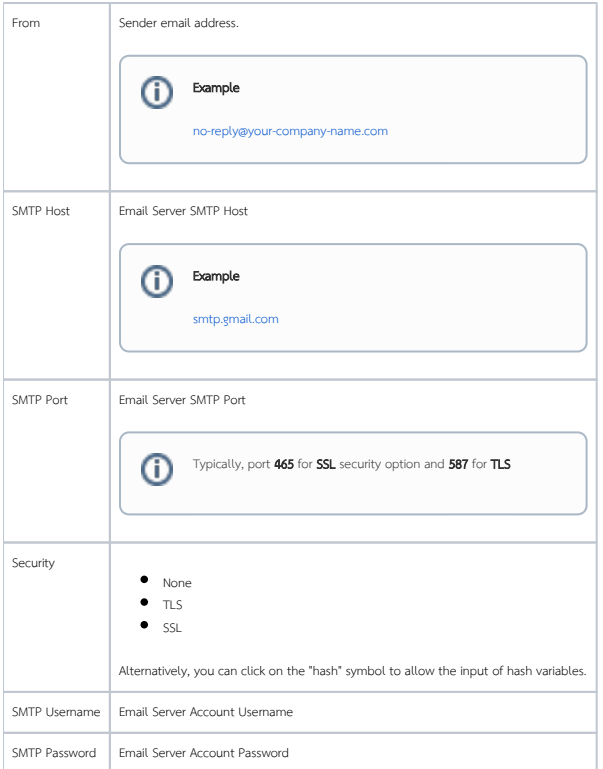

## <span id="page-3-0"></span>Digital Signature

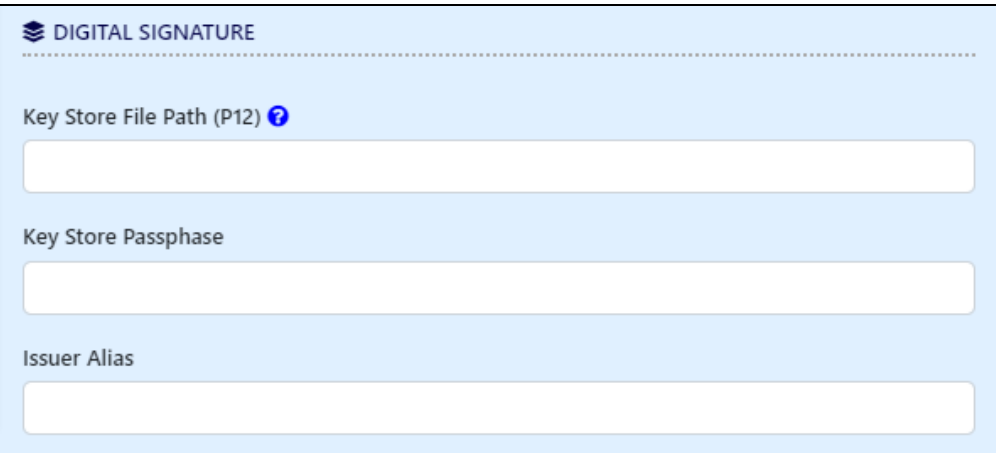

#### Figure 4: Digital Signature Settings

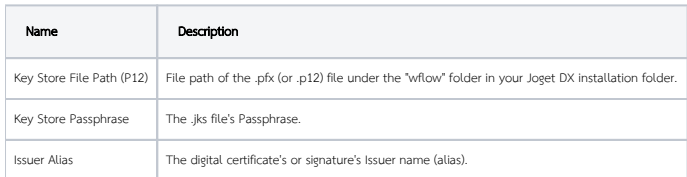

<span id="page-3-1"></span>Error Handling

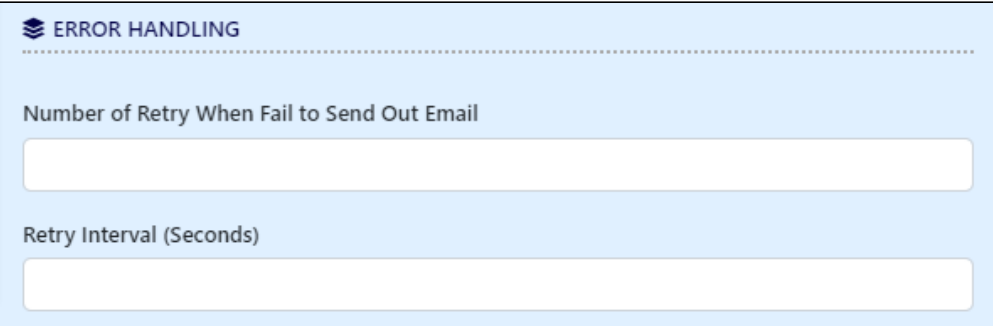

#### Figure 5: Error Handling Settings

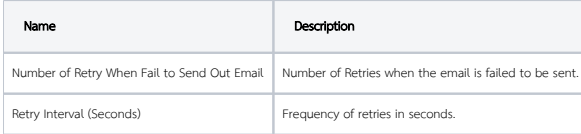

## Quick Test

Hit on the "Send Test Email" button to quickly validate and test out your email settings.

<span id="page-4-0"></span>Advanced

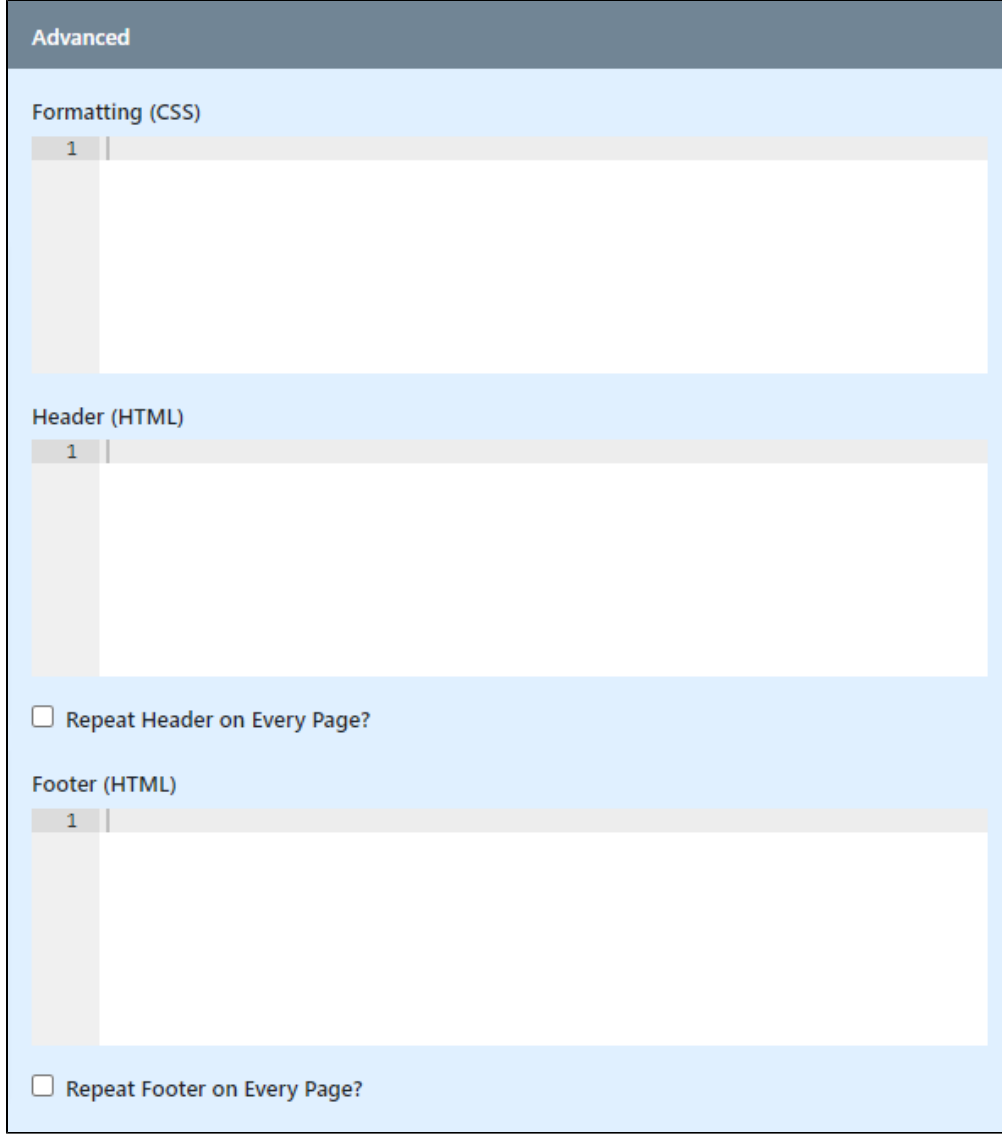

#### Figure 6: Advanced Settings

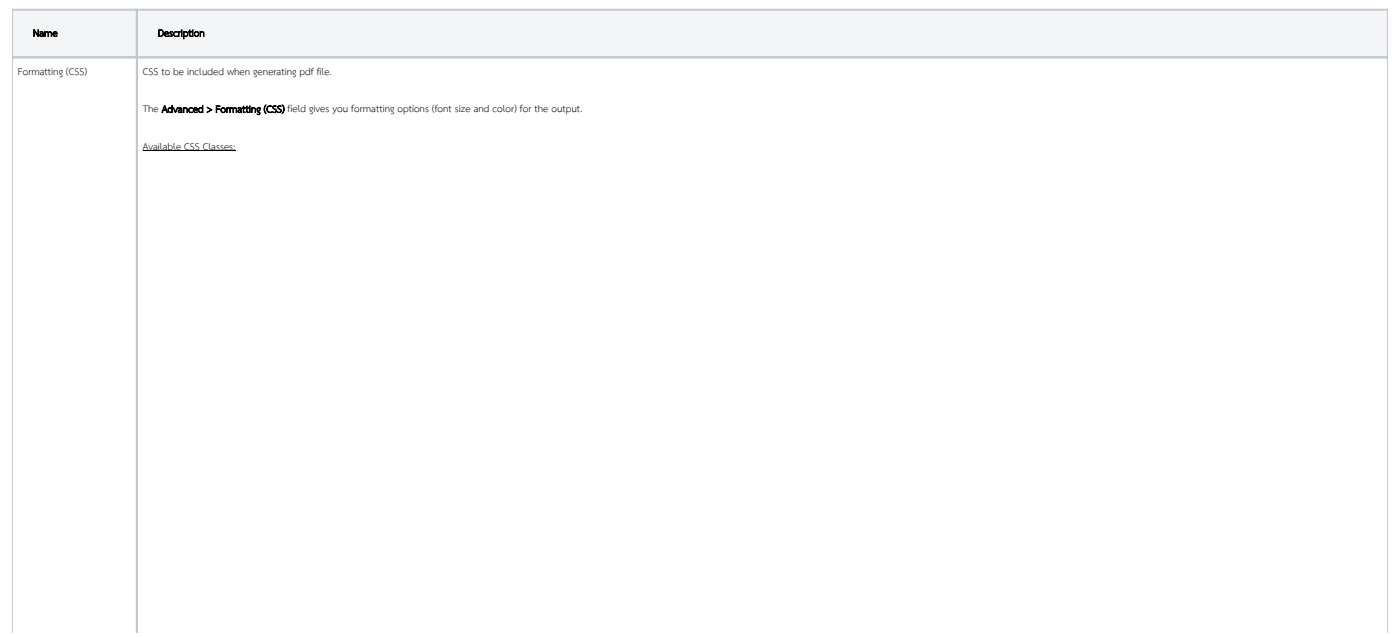

```
 *
- Wildcard. Everything in the form.
.form-section
- Container of a section
.form-section-title
- Container of section title
.form-column
- Container of column
.form-cell
- Container of field
.label
- Label of field
//Sub Form
.subform-container
- Container of a Subform
.subform-title
- Container of Subform title
.subform-section
- Container of section in Subform
.subform-section-title
- Container of section title in Subform
.subform-column
- Container of column in Subform
.subform-cell
- Container of field in Subform
.header
- Container of configured header
.footer
- Container of configured footer
```
[blocked URL](http://dev.joget.org/community/download/attachments/5931231/classes.png?version=1&modificationDate=1338999399000&api=v2) Figure 5: This figure illustrates the CSS classes used in the form layout. Example

```
 //Change all word to blue color
*, .form-cell{
  color:blue;
}
//Change all word to smaller size
*, .form-cell{
  font-size:10px;
}
//Change all label format to underline
.label{
 text-decoration:underline;
}
//Transform all header format to uppercase
.form-section-title{
  text-transform:uppercase;
```
#### Font & Unio

}

There are a few fonts (added by default) that you can use in CSS formatting. They are:

serif, sans-serif, monospace, Courier, TimesRoman

For Unicode content, you can use the following fonts for Asian languages (i.e., Chinese, Traditional Chinese, Japanese, Korean):

STSong-Light, MSung-Light, HeiseiMin-W3, HYGoThic-Medium

Note : "STSong-Light" gives the best result for Chinese; "MSung-Light" for Traditional Chinese; "HeiseiMin-W3" for Japanese; and "HYGoThic-Medium" for Korean.

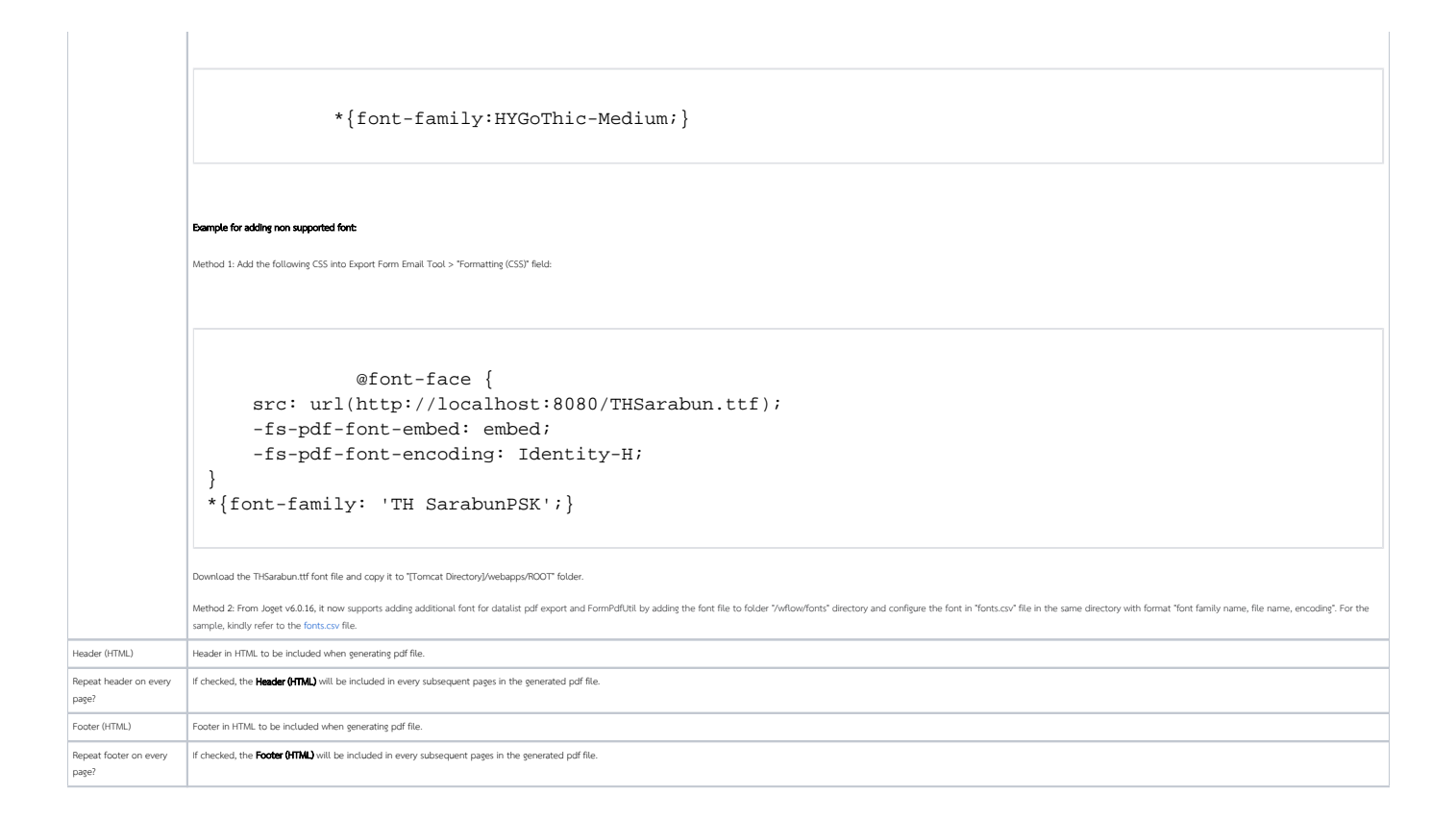

<span id="page-8-0"></span>Configure Email Attachments

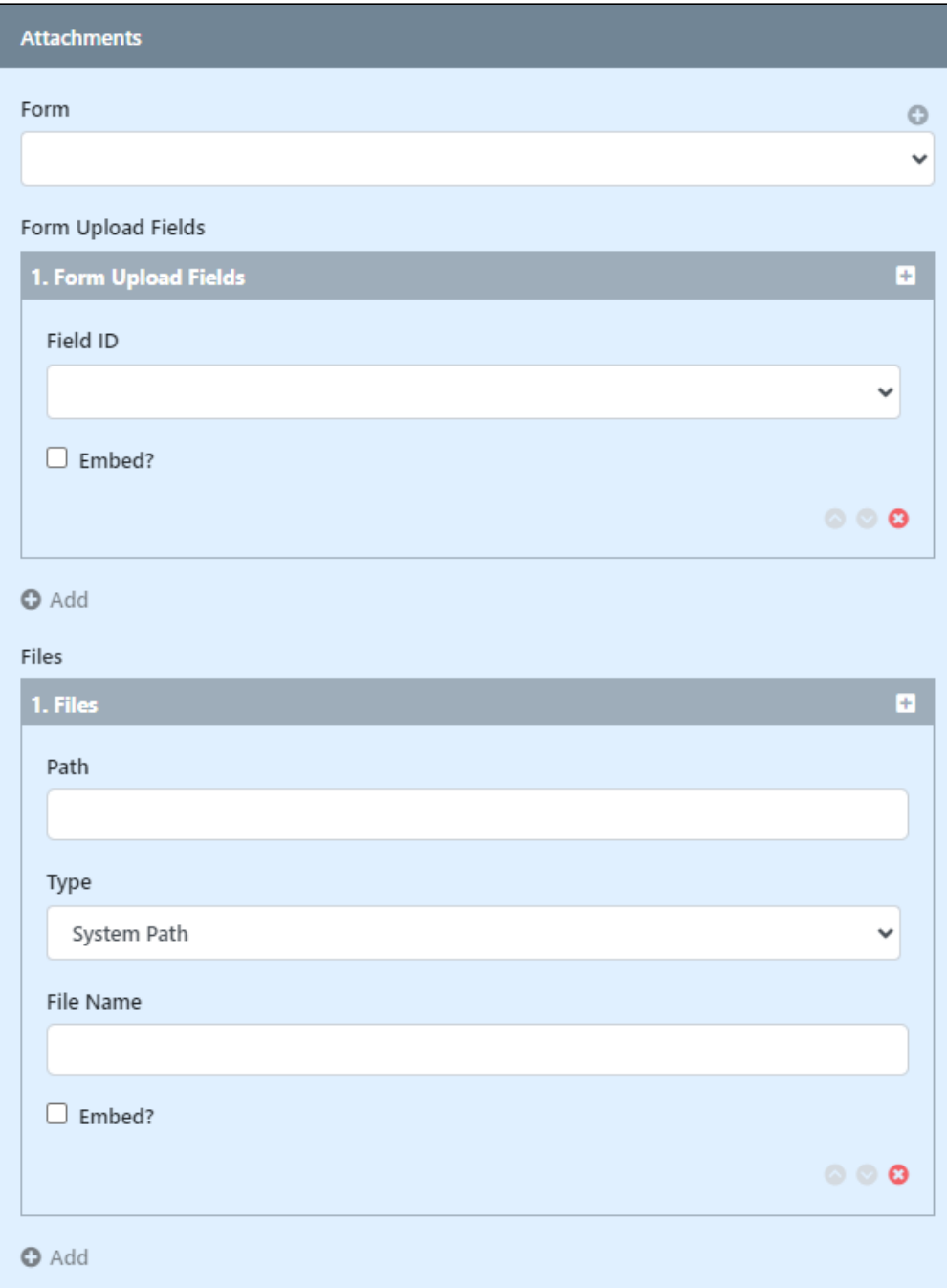

Figure 7: Attachment Settings

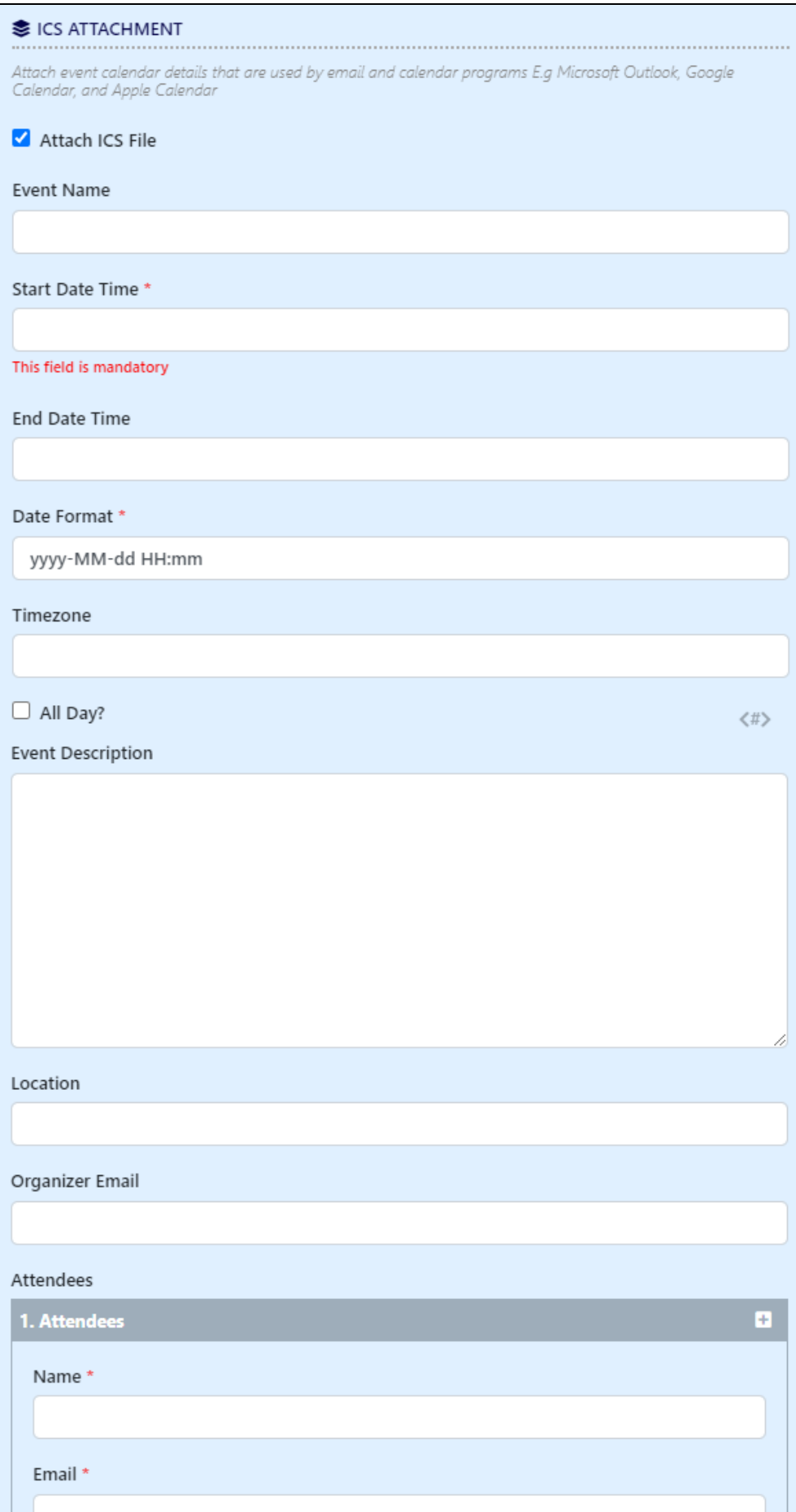

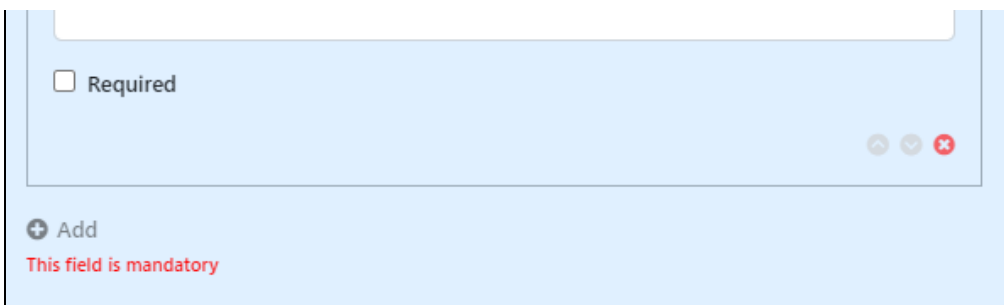

#### Figure 8: ICS Attachment Settings

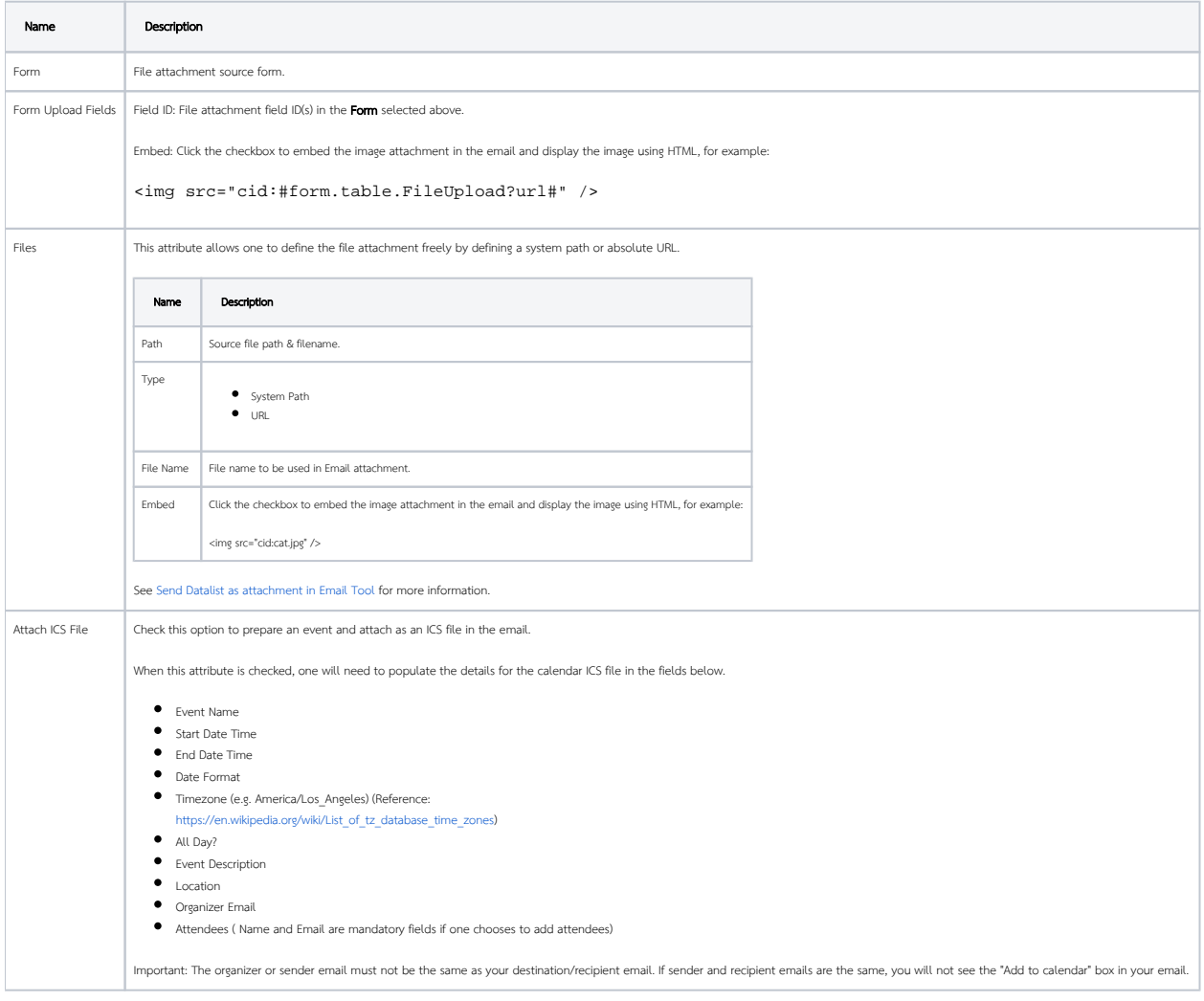

## <span id="page-11-0"></span>Related Tutorials

- [Email Tool](https://dev.joget.org/community/display/DX8/Email+Tool)
- $\bullet$  [Sending Email](https://dev.joget.org/community/display/DX8/Sending+Email)
- [User Notification Plugin](https://dev.joget.org/community/display/DX8/User+Notification+Plugin)
- [User Notification Tutorial](https://dev.joget.org/community/display/DX8/User+Notifications+Tutorial)
- [Send JasperReports PDF in Email Tool](https://dev.joget.org/community/display/DX8/Send+JasperReports+PDF+in+Email+Tool)
- [Add Signature Form Element as Image into Email Content](https://dev.joget.org/community/display/DX8/Add+Signature+Form+Element+as+Image+into+Email+Content)